# パソコンで映像を再生する

本製品で録画した映像は、専用ビューワソフトを使用することで、加速度な どの情報と併せて映像を見ることができます。

またビューワソフトは、弊社ホームページ(https://www.e-comtec.co.jp) より無料でダウンロードすることができます。

#### アドバイス

・ ビューワソフトを使用する際は、下記に対応するパソコンのスペックを推奨します。 OS:日本語版 Windows 8.1/10/11 CPU:Intel Core i3 プロセッサ 2.4GHz 同等以上を推奨 メモリー:4GB 以上を推奨 画面解像度: Full HD (1980 × 1080 ピクセル)以上を推奨 ※タブレット PC を除く。 ※ Microsoft Edge がインストールされていないと正常に動作しません。 ※ Windows11 以前のパソコンでは WebView2 ランタイムがインストール されていないと正常に地図が表示されません。 ・ パソコンの OS アップデートによりビューワソフトが正常に動作しなくなった 場合は弊社ホームページより最新版のビューワソフトをダウンロードし、お試 しください。 ※ 最新版のビューワソフトが公開されている場合、ビューワソフト起動時に更 新のお知らせが表示されます。(インターネット接続時のみ)

### 映像を再生する

1) 車両キースイッチを OFF 後、microSD カードカバーを開け、 microSD カードのアクセスランプ(橙)が消灯したことを確認し、 microSD カードを取り出します。 ※駐車監視モード中は P74 を参考に取り出してください。 ・ microSD カードを取り出すときは、一度 microSD カードを軽く押し込み、少 し飛び出してきたら引き抜いてください。 ・挿入するときは、「カチッ」と音が鳴るまで挿し込んでください。 · アクセスランプ点灯中に引き抜くと録画データが破損し、ビューワソフトが起動し なくなります。その場合、パソコンで最後の動画(破損データ)を削除してください。 少し飛び出してきたら 引き抜く。 microSD カードを 軽く押し込み、 カバーを引き出し、 横へ倒す。

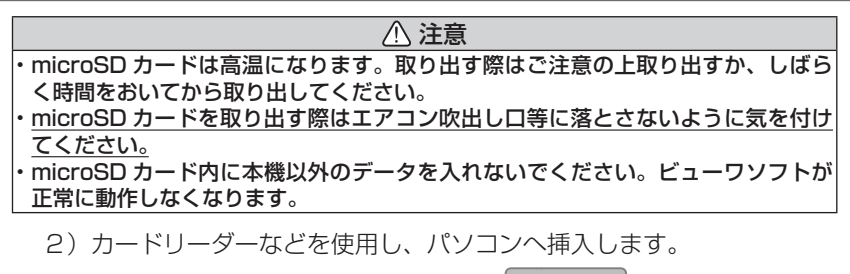

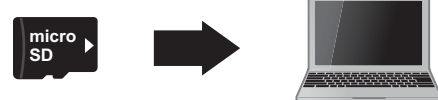

アドバイス

ご使用のパソコンやカードリーダーに SD カード サイズのスロットしかない場合は、付属の「SD カー ド変換アダプター」を使用し、microSD カードを SD カードサイズに変換し、挿入してください。

# ビューワソフトを使用する

1) microSD カード内のショートカットファイル「HDR801\_download] をダブルクリックし、表示されたダウンロードページより、専用ビュー ワソフトをダウンロードします。

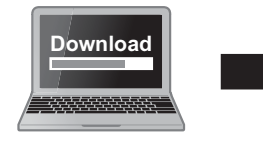

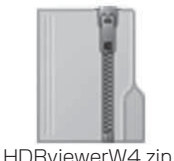

**micro SD**

(ダウンロードしたファイル)

2) ダウンロードしたファイルを展開します。

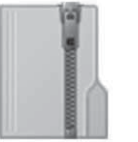

HDRviewerW4.zip (ダウンロードしたファイル)

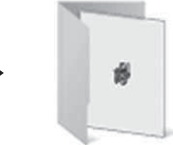

HDRviewerW4 フォルダー (展開してできたフォルダー)

Adapter

LOCK

# 映像を見る

3) 2)で展開したフォルダー内にあるビューワソ **HDR**<br>Viewer W フト[HDRviewerW4.exe]をダブルクリッ クし、ビューワソフトを起動します。

4) ⑭の再生したい日付のフォルダーを選び、⑮から見たい時間のファ イルを選び⑲【再生】ボタンを押すと映像が再生されます。

HDRviewerW4.exe HDRviewerW4.exe COMTEC

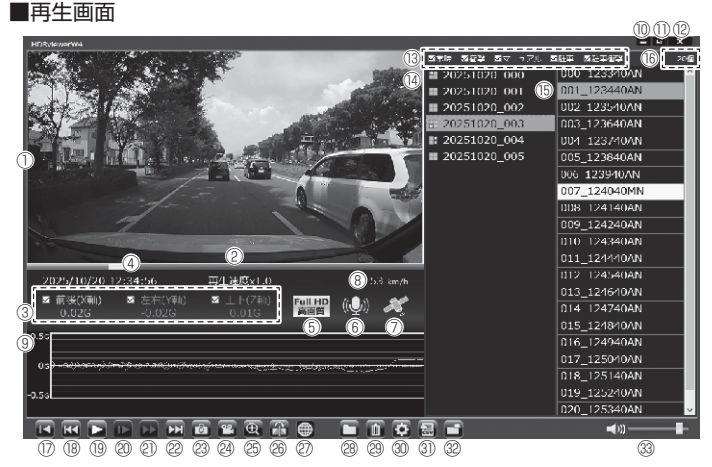

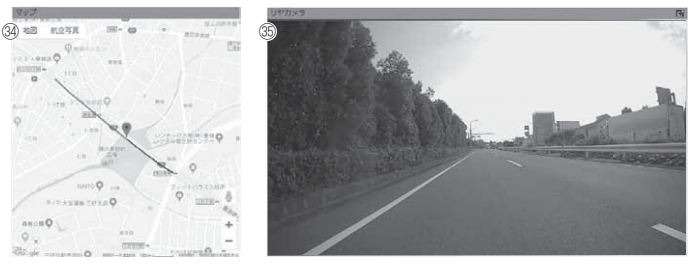

### アドバイス

・ ビューワソフト起動時、本製品のファームウェアの更新データがある場合、更新 のお知らせが表示されます。(インターネット接続時のみ)その際は画面表示およ び弊社ホームページの手順に従い、ファームウェアの更新を行なってください。 ・ 映像の再生中に microSD カードをパソコンから取り出すとビューワソフトが正 常に終了しなくなります。必ずビューワソフトを終了させてから microSD カー ドの取り出しを行なってください。

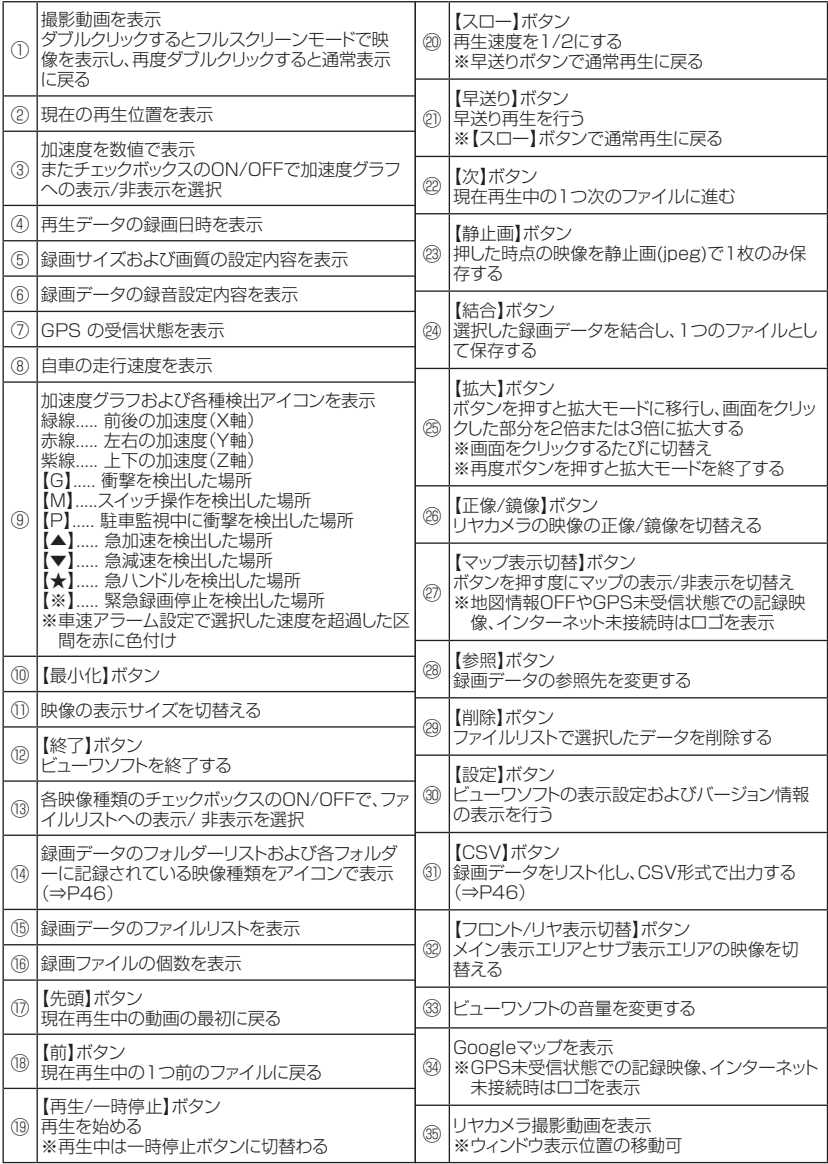

#### 録画ファイルエリアについて 表示しているフォルダーを選択することで他の動画を再生することができます。 ■ファイルエリア マンファイン マンファイルエリア きょうしゃ チェックボックスのON/OFFを 行うことで表示/非表示を選択  $\begin{array}{|c|c|c|}\n\hline\n-\quad\text{E}\quad\text{X}\n\end{array}$ 20個 選択中のフォルダー内の ファイル数を表示 000\_123340AN 20251020 000 20251020 001 001 123440AN 衝撃録画データおよび駐車監 視衝撃録画データは背景色を 20251020 002 002 123540AN 黄色で表示 20251020 003 003 123640AN ■ 20251020 004 004 123740AN 20251020 005 005 123840AN フォルダー内に記録されているイベントデータを表示 常時録画データのみ表示 衝撃録画データを表示 マニュアル録画データを表示 駐車監視常時録画データを表示 駐車監視衝撃録画データを表示

# CSV 出力について

録画データの「ファイル名 / 日付 / 開始時刻 / 録画時間 / 録画トリガー / 録画サイズ / 画質 / フレームレート / データサイズ (フロント・リヤ)] を リスト化して CSV 形式で出力します。

### 表示設定について

1) ビューワソフトの【設定】ボタンを押します。

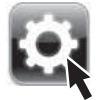

2)[ドライブサポート / 緊急録画停止 / 駐車監視衝撃 / 速度超過]の チェックボックスを ON/OFF することで、加速度グラフへの表示ま たは非表示にすることができます。

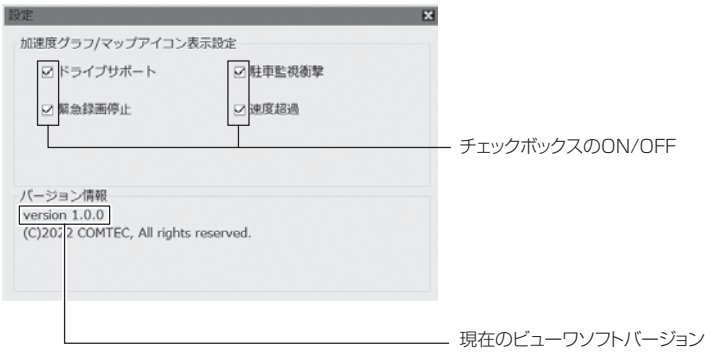

# パソコンで録画データを保存 / 削除する

ビューワソフトの【結合】ボタンまたは【静止画】ボタンを押すことで、録 画データの連結または静止画で保存することができます。 また、【削除】ボタンを押すことで、録画データを選択して削除することもできます。

# 録画データを連結して保存する

- ・ 本製品で記録した録画データを連結して 1 つのファイルとして保存する ことができます。
- ・ 動画の結合は microSD カード内の連続したデータのみ保存することが できます。
- ・ 最大で 1GB(1024MB)まで連結することができます。ただし 1GB 以内でも、100 ファイルを超えて連結することはできません。

※連結を行なった録画ファイルは色付けされます。

1) ビューワソフトの【結合】ボタンを押し、保存したいファイルにチェッ クマークを入れ【次へ】を押す。

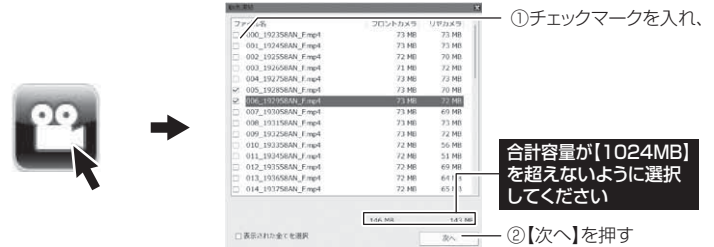

2) 動画を保存するフォルダーを指定し、【保存】を押す。

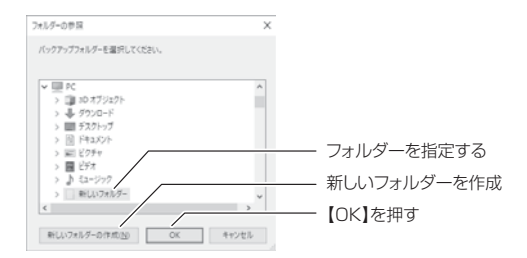

### 録画データを静止画で保存する

1) ビューワソフトの【静止画】ボタンを押し、静止画の保存先を選択し、 【OK】を押す。

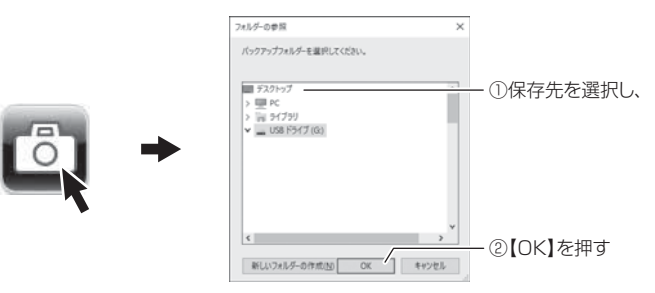

#### 録画データを削除する

1) ビューワソフトの【削除】ボタンを押し、削除したいファイルにチェック マークを入れ、【削除】ボタンを押す。

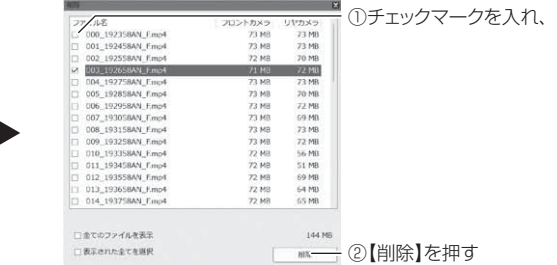

# 地図を表示する

1) ビューワソフトの【マップ表示切替】ボタンを押す と地図の表示・非表示を切替えることができます。

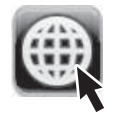

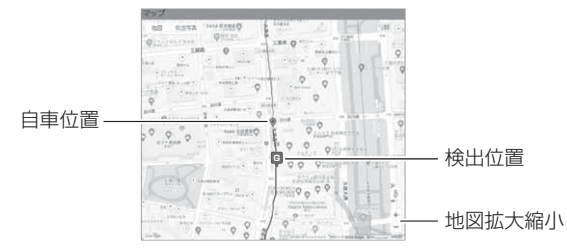

#### 《表示内容》

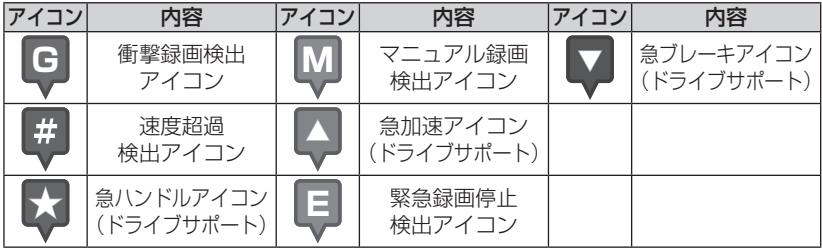

#### アドバイス

・ 地図上の検出位置アイコンをクリックすると映像の再生位置がアイコンの場所に移動します。

・ ストリートビューでもアイコンは表示されますが、映像再生中の地図の移動はできません。

# 地図表示について

- ・ Google マップはインターネット接続時および位置情報がある場合に表示 されます。
- ・ 地図上にファイルごとの走行軌跡や、衝撃検出・マニュアル録画検出・ド ライブサポート・緊急録画停止検出・速度超過検出の位置が表示されます。
- 表示設定(⇒ P47)でアイコンの表示・非表示を切替えることができます。
- GPS の受信状況により、走行軌跡が地図上の道路からズレることがあります。 あらかじめご了承ください。
- セキュリティソフトによりインターネットアクセスがブロックされている場合、 地図の表示はできません。
- Windows のアップデートや Google マップの仕様変更などにより、ビューワソ フトで地図が表示できないなど、正常に動作しなくなることがあります。その際 は弊社ホームページより最新版のビューワソフトをダウンロードしてご使用くだ さい。※変更内容により対応できない場合があります。

# 保存ファイルを開く

1) ビューワソフトの【参照】ボタンを押します。

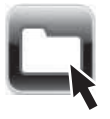

2) 参照先を指定することで、ドライブやフォルダーに保存した動画を 見ることができます。

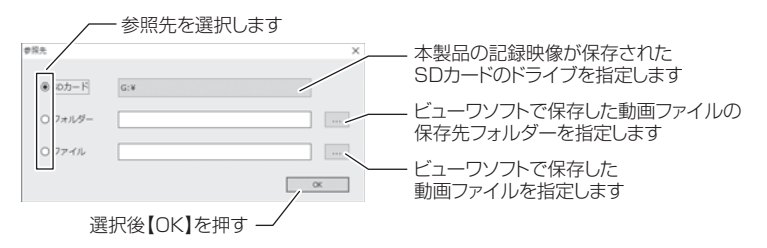

#### アドバイス

パソコンに保存したデータ(MP4 ファイル)を参照する際は、【フォルダー】ま たは【ファイル】を選択してください。本製品で初期化した microSD カードのみ、 【SD カード】を選択して microSD カードのドライブを指定することでデータを 確認することができます。

# 更新情報について

弊社ホームページより最新の更新情報(ファームウェアソフト・ビューワ ソフト)をダウンロードすることで、本製品のアップデートを行うことが できます。

### アドバイス

- ・ 弊社ホームページに更新ソフトがある場合、ビューワソフト起動時に更新のお 知らせが表示されます。(インターネット接続時のみ)
- ・ 更新方法の詳細はホームページをご確認ください。ただし更新ソフトがない場 合、掲載はありません。